$\pmb{\times}$ 

https://cloudblue.com

# Flowgear<sup>x</sup> **[Basic Concepts](https://catalog.cloudblue.com/products/flowgear/basic-concepts/)**

This article has been generated from the online version of the catalog and might be out of date. Please, make sure to always refer to the online version of the catalog for the up-to-date information.

Auto-generated at January 5, 2025

## **Flowgear Concepts**

Before starting to work with Flowgear, it is important to understand general terminology and concepts of this platform.

## **Workflows**

Workflows are used to define and schematically illustrate your integration. Namely, a Flowgear workflow represents series of [Nodes](https://flowgear.help/concepts/node) that are added to the [Workflow Canvas](https://flowgear.help/concepts/workflow-canvas) and then connected together with [Flow Connectors.](https://flowgear.help/concepts/flow-connector)

## **Design Canvas**

All objects in your workflow are added to the design canvas. You can move around the design canvas by dragging it and zooming in or out.

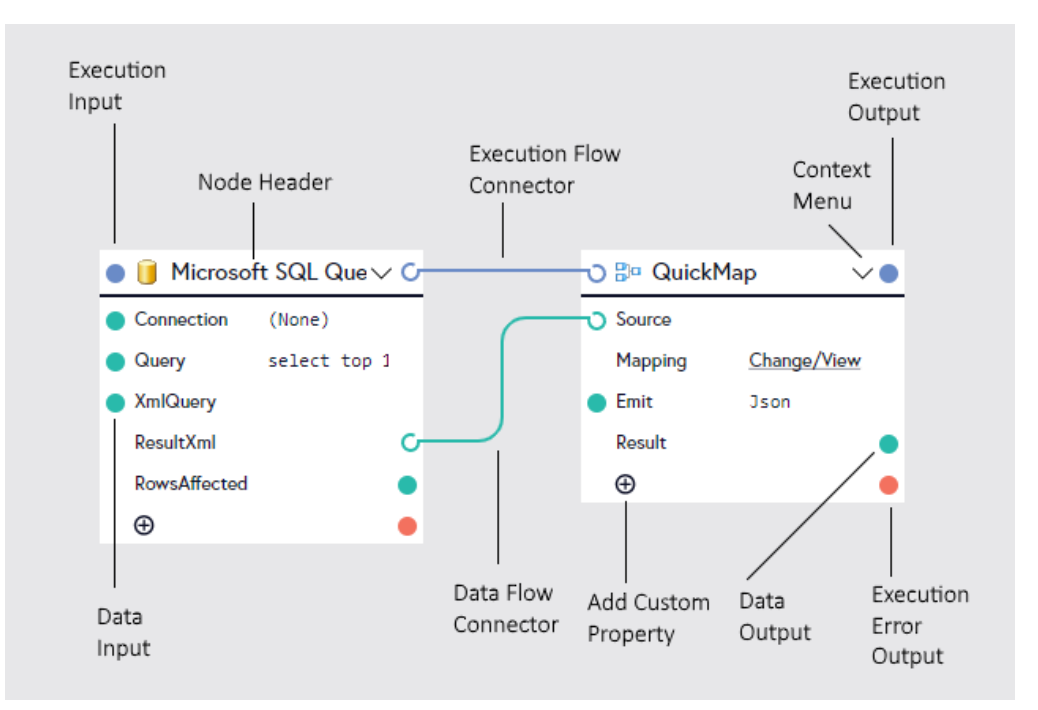

### **Connection**

A Connection represents an endpoint for a data source. Connections are stored per [Site](https://flowgear.help/concepts/site) and are accessed from the Connections Pane within the Console. Connections are created against a specific [Node](https://flowgear.help/concepts/node) and typically include properties for an endpoint and credentials (although they may include other types of properties as well).

## **Node**

Nodes are the building blocks of a Flowgear workflow. Create an integration by adding a series of Nodes and connecting them together with Flow Connectors. Manage your nodes as follows:

- Click **+** to add a Node to the Design Canvas.
- For context options like help and [Samples](https://flowgear.help/concepts/node-sample), click **▽** on the Node Header.
- To move a Node, drag it by the Node Header (the top stripe icon where the name of the Node is displayed).
- Click on the Node Header to add a descriptive name to your Node.
- To toggle the selection of a Node, click the Node icon or drag a rectangle around the desired selection of Nodes while holding CTRL.
- To delete a Node, click **▽** on the Node Header then choose Delete or select the Node and click the trash icon at the bottom of the Design Pane.
- Use the Copy, Cut and Paste buttons at the bottom of the Design Pane to work with selections of Nodes

### **Flow Connectors**

 $\pmb{\times}$ 

There are two kinds of Flow Connectors: Execution Flow Connectors and Data Flow Connectors. The Execution Flow Connectors govern the sequence of execution of Nodes and usually connect between Node Headers (the exceptions to this are the Start Node and Nodes that have multiple Execution Outputs like If or Choose). Data Flow Connectors control how data moves between Nodes. They connect between properties on Nodes. Manage your Flow Connectors as follows:

- To add a Flow Connector, drag from an Execution Output or Property Output (circle on the right-hand side of a Node) to an Execution Input or Property Input (circle on the left-hand side of a Node)
- To change a Flow Connector, drag anywhere along the length of the Flow Connector in order to connect it to a different target
- To delete a Flow Connector, drag it anywhere along the length of the Flow Connector and release the drag without connecting it to a new target.

## **Flowgear Workflows**

In case you want to integrate CloudBlue Connect to your system, Flowgear can help you implement this integration in minutes. Flowgear allows creating one or multiple workflows that are used to automate your operations on the Connect platform. Flowgear's workflows are built via nodes of the Flowgear connectors.

A Flowgear workflow is an automated integration that connects your apps and services together. Every workflow consists of a trigger step ("when this happens…") and one or more action steps ("then do this…"). When you turn your integration on, it will run the action steps every time the trigger event occurs.

There are two ways you can create integrations: by using a Flowgear template or by creating a new custom workflow from scratch.

### **Workflow Templates**

You can find pre-built or shared workflows to start your integration. ([more info in this link\)](https://www.flowgear.net/shared-workflows/)

## **New Custom Workflows**

You can also create your Workflow from scratch. Go to Workflows and click on the **+** icon. Therefore, Flowgear should open a new a canvas. This canvas has only one "Start" node. This node is the start point of the integration. You must select and place nodes and connections to build the workflow.

 $\pmb{\times}$